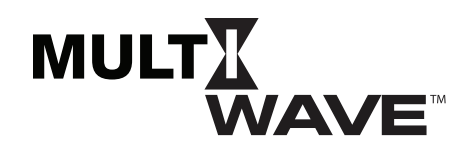

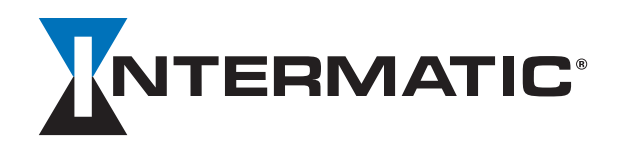

## USB Software Update Instructions for the MultiWave PE653, PE953 and P5043ME

**NOTE:** *The Multiwave System of PE653, PE953 and P5043ME software upgrade is Flash Drive (USB) based only.*

- 1. Click the MultiWave **MW34P.INT**.
- 2. Unzip the downloaded file and save it.
- 3. Insert Flash Drive (USB) into the USB port.
- 4. Open the Flash Drive that was just plugged in the computer port.
- 5. Copy the **MW34P.INT** onto the Flash Drive. (Do not put the file into a folder.)
- 6. Eject the Flash Drive (USB).
- 7. Insert USB into P5043ME USB Port. When USB LED flashes AMBER, then GREEN, press button on the PE953 controller to remove it from idle.

**NOTE:** If USB LED does not flash or change to GREEN, start the procedure over, or try a different Flash Drive.

- 8. Press and Hold the **P/S** and **ENTER** buttons simultaneously until **LEARN MODE** appears.
- 9. Press the **DOWN** arrow to open up the **CNTRL OPTION** screen.
- 10. Press **4** on the PE953 controller to enter **UPGRADE FIRMWARE** menu.
- 11. Press **1-5** to select the **FIRMWARE** file.
- 12. Firmware Upgrade should begin at this point.
- 13. USB LED will flash GREEN when reading files from USB.
- 14. Once the upgrade is complete, the PE953 controller will display **UPGRADE SUCCESSFUL PLEASE PRESS 5 TO CONTINUE**
- 15. Press **5** to go back to the PE653 display screen.
- 16. On the PE953 controller, return to **LEARN MODE** to verify that the proper software version number appears in the upper right-hand corner of the menu.

**NOTE:** If the incorrect number appears, repeat the procedure.

17. Remove the USB stick.